Quickstart 2

# **Quickstart on Azure**

Date of Publish: 2021-03-16

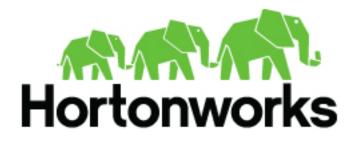

https://docs.hortonworks.com/

# Contents

| Prerequisites on Azure                                  | 3 |
|---------------------------------------------------------|---|
| Launch Cloudbreak from the quickstart template on Azure | 3 |
| Access Cloudbreak web UI on Azure                       | 5 |
| Next steps                                              | 7 |
| Delete Cloudbreak on Azure                              | 7 |

### **Prerequisites on Azure**

In order to launch Cloudbreak from the ARM template you must:

- Have an existing Azure account. If you don't have an account, you can create one at https://azure.microsoft.com.
- Have an SSH key pair. If needed, you can generate a new SSH key pair:
  - On MacOS X and Linux using ssh-keygen -t rsa -b 4096 -C "your\_email@example.com"
  - On Windows using PuTTygen
- In order to create a credential, you Azure account must have the minimum permissions described in Azure roles.
- In order to access Cloudbreak web UI, you should use one of the following supported browsers: Chrome, Firefox, or Safari.

**Related Information** 

Azure roles

# Launch Cloudbreak from the quickstart template on Azure

Launch Cloudbreak from an Azure Resource Manager (ARM) template by using the following steps. This is the quickstart deployment option.

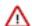

Attention: As of December 31, 2021, Cloudbreak reached end of support. For more information, see Support lifecycle policy. Cloudera recommends that you migrate your workloads to CDP Public Cloud.

Steps

- **1.** Log in to your Azure Portal.
- 2. Click here to get started with Cloudbreak installation using the Azure Resource Manager template:

Deploy to Azure

3. The template for installing Cloudbreak will appear. On the Basics page, provide the following basic parameters:

| Mi  | crosoft Azure             | ,Р se | earch resources, services, and docs                                            |                                | ×      | Ω | >_            | ۲        | ٢    | 0      | ₽         | dbialek@horto<br>HORT | nwork<br>onworks |   |
|-----|---------------------------|-------|--------------------------------------------------------------------------------|--------------------------------|--------|---|---------------|----------|------|--------|-----------|-----------------------|------------------|---|
| +   | Create a resource         |       | Home > Custom deployment<br>Custom deployment<br>Deploy from a custom template |                                |        |   |               |          |      |        |           |                       |                  | × |
| :=  | All services              |       | TEMPLATE                                                                       |                                |        |   |               |          |      |        |           |                       |                  |   |
| *   | FAVORITES                 |       | Customized template                                                            |                                |        |   | [ <sup></sup> | 1        |      |        | 1         | 0                     |                  |   |
|     | Dashboard                 |       | 7 resources                                                                    |                                |        |   | Ed            | it templ | late | Edit p | arameters | Learn more            |                  |   |
| (*) | Resource groups           |       | BASICS                                                                         |                                |        |   |               |          |      |        |           |                       |                  |   |
|     | All resources             |       | <ul> <li>Subscription</li> </ul>                                               | R&D                            |        |   |               |          |      |        |           | ~                     |                  |   |
| ••  | Recent                    |       | * Resource group                                                               | Create new     Create a resour | ~      |   | ting          |          |      |        |           |                       |                  |   |
|     | App Services              |       | * Location                                                                     | West Europe                    |        |   |               |          |      |        |           | ~                     |                  |   |
|     | Virtual machines (classic | 9     | SETTINGS                                                                       |                                |        |   |               |          |      |        |           |                       |                  |   |
|     | SQL databases             |       | Vm Size Ø                                                                      | Standard_DS2                   |        |   |               |          |      |        |           | ~                     |                  |   |
|     | Cloud services (classic)  |       | Admin Username 🚯                                                               | admin@examp                    | le.com |   |               |          |      |        |           | -                     |                  |   |
| 0   | Security Center           |       | * Admin User Password 🚯                                                        |                                |        |   |               |          |      |        |           |                       |                  |   |
| Ŷ   | Subscriptions             |       | Username \varTheta                                                             | cloudbreak                     |        |   |               |          |      |        |           |                       |                  |   |
|     |                           |       | Remote Location                                                                | INTERNET                       |        |   |               |          |      |        |           |                       |                  |   |

### BASICS

| Parameter      | Description                                                                                                    |
|----------------|----------------------------------------------------------------------------------------------------|
| Subscription   | Select which existing subscription you want to use.                                                                                                    |
| Resource group | Select an existing resource group or create a new one by selecting<br>Create new and entering a name for your new resource group.<br>Cloudbreak resources will later be accessible in that chosen resource<br>group. |
| Location       | Select an Azure region in which you want to deploy Cloudbreak.                                                                                                    |

### SETTINGS

| Parameter                  | Description                                                                                                    |
|----------------------------|----------------------------------------------------------------------------------------------------|
| Vm Size                    | Select virtual machine instance type to use for the Cloudbreak<br>instance. The minimum instance type suitable for Cloudbreak is<br>Standard_DS3. The minimum requirements are 16GB RAM, 40GB<br>disk, 4 cores.                                                                                                    |
| Admin Username             | Create an admin login that you will use to log in to the<br>Cloudbreak web UI. Must be a valid email address. By default,<br>admin@example.com is used but you should change it to your email<br>address.                                                                                                    |
| Admin User Password        | Password for the admin login. Must be at least 8 characters containing letters, numbers, and symbols.                                                                                                    |
| Username                   | Enter an admin username for the virtual machine. You will use it to SSH to the VM. By default, "cloudbreak" is used.                                                                                                    |
| Remote Location            | <ul> <li>Enter a valid CIDR IP or use one of the default tags. Default value is<br/>Internet which allows access from all IP addresses. Examples:</li> <li>10.0.0.0/24 will allow access from 10.0.0.0 through 10.0.0.255</li> <li>'Internet' will allow access from all. This is not a secure option<br/>but you can use it if you are just getting started and are not<br/>planning to have the instance on for a longer period.</li> <li>(Advanced) 'VirtualNetwork' will allow access from the address<br/>space of the Virtual Network.</li> <li>(Advanced) 'AzureLoadBalancer' will allow access from the</li> </ul> |
|                            | address space of the load balancer.<br>For more information, refer to the Plan virtual networks in Azure documentation.                                                                                                    |
| Ssh Key                    | Paste your SSH public key. You can use pbcopy to quickly copy it.<br>For example: pbcopy < /Users/homedir/.ssh/id_rsa.pub                                                                                                    |
| Vnet New Or Existing       | By default, Cloudbreak is launched in a new VNet called<br>cbdeployerVnet and a new subnet called cbdeployerSubnet; if<br>needed, you can customize the settings for the new VNet using<br>available VNet and Subnet parameters.                                                                                                    |
| Vnet Name                  | Provide the name for a new Vnet. Default is cbdeployerVnet.                                                                                                    |
| Vnet Subnet Name           | Provide a name for a new subnet. Default is cbdeployerSubnet.                                                                                                    |
| Vnet Address Prefix        | Provide a CIDR for the virtual network. Default is 10.0.0/16.                                                                                                    |
| Vnet Subnet Address Prefix | Provide a CIDR for the subnet. Default is 10.0.0.0/24.                                                                                                    |
| Vnet RG Name               | The name of the resource group in which the Vnet is located. If<br>creating a new Vnet, enter the same resource group name as provided<br>in the "Resource group" field in the BASICS section.                                                                                                    |

4. Review terms of use and check "I agree to the terms and conditions stated above".

5. Click Purchase.

6. Your deployment should be initiated.

**Related Information** 

CIDR IP calculator

Plan virtual networks (Azure)

# Access Cloudbreak web UI on Azure

Follow these steps to obtain Cloudbreak VM's public IP address and log in to the Cloudbreak web UI.

Steps

1. When your deployment succeeds, you will receive a notification in the top-right corner. You can click on the link provided to navigate to the resource group created earlier.

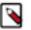

### Note:

This only works right after deployment. At other times, you can find your resource group by selecting Resource Groups from the service menu and then finding your resource group by name.

2. Once you've navigated to your resource group, click on Deployments and then click on Microsoft. Template:

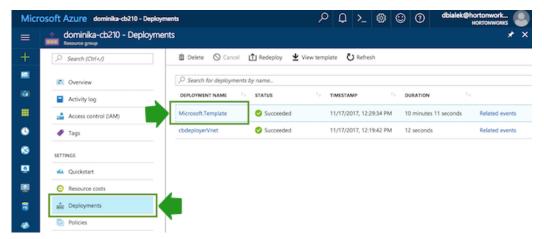

3. From Outputs, you can copy the link by clicking on the copy icon:

| Micro    | osoft Azure dominika-cb21 | 0 - Deployments > Microsoft.Template                  |      | Q | Q | >_ | ۲ | ٢ | 0 | dbialek@hortonwork |
|----------|---------------------------|-------------------------------------------------------|------|---|---|----|---|---|---|--------------------|
|          | Microsoft.Template        |                                                       | ■ ×  |   |   |    |   |   |   |                    |
| +        | 📋 Delete 🚫 Cancel 🖔 F     | Refresh 📋 Redeploy 👱 View template                    |      |   |   |    |   |   |   |                    |
|          |                           |                                                       |      |   |   |    |   |   |   |                    |
| (*)      | Summary                   |                                                       |      |   |   |    |   |   |   |                    |
|          | DEPLOYMENT DATE           | 11/17/2017, 12:29:34 PM                               |      |   |   |    |   |   |   |                    |
|          | STATUS                    | Succeeded                                             |      |   |   |    |   |   |   |                    |
| •        | DURATION                  | 10 minutes 11 seconds                                 |      |   |   |    |   |   |   |                    |
| ۲        | CORRELATION ID            | 26edae71-f507-484a-8d95-328c3c51948a                  |      |   |   |    |   |   |   |                    |
| <u>.</u> | RESOURCE GROUP            | dominika-cb210                                        |      |   |   |    |   |   |   |                    |
|          | RELATED                   | Events                                                |      |   |   |    |   |   |   |                    |
| 8        | TEMPLATE LINK             | https://raw.githubusercontent.com/hortonworks/a       | izun |   |   |    |   |   |   |                    |
|          |                           |                                                       |      |   |   |    |   |   |   |                    |
|          | Outputs                   |                                                       |      |   |   |    |   |   |   |                    |
| •        | LOGINURL                  | cloudbreak-controller-Snyi2vwrve4qo.westus.cloudapp.a | Ð    |   |   |    |   |   |   |                    |
|          |                           |                                                       |      |   |   |    |   |   |   |                    |
| •        | Inputs                    |                                                       | _    |   |   |    |   |   |   |                    |
| ۰        | BASEURL                   | https://raw.githubusercontent.com/sequenceiq/azure    | Ð    |   |   |    |   |   |   |                    |

4. Paste the link in your browser's address bar.

a. Confirm the security exception to proceed to the Cloudbreak web UI.

The first time you access Cloudbreak web UI, Cloudbreak automatically generates a self-signed certificate, due to which your browser warns you about an untrusted connection and asks you to confirm a security exception.

| Browser | Steps                                                                      |  |  |  |  |
|---------|----------------------------------------------------------------------------|--|--|--|--|
| Firefox | Click Advanced > Click Add Exception > Click Confirm<br>Security Exception |  |  |  |  |
| Safari  | Click Continue                                                             |  |  |  |  |
| Chrome  | Click Advanced > Click Proceed                                             |  |  |  |  |

**b.** The login page is displayed:

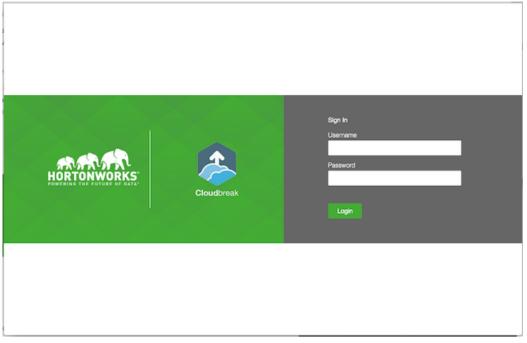

- c. Log in to the Cloudbreak web UI using the credential that you configured in the CloudFormation template.
- **d.** Upon a successful login, you are redirected to the dashboard:

| ٨  | HORTONWORKS<br>CLOUDBREAK | Clusters                          | 🛇 Autoscale 🛇 Cloudbreak   2.6.0 🌲 🕞 |
|----|---------------------------|-----------------------------------|--------------------------------------|
|    |                           | Clusters   0 2                    | Q. Search III III CREATE CLUSTER     |
| a, | Credentials               | There are no clusters to display. |                                      |
|    | Blueprints                |                                   |                                      |
| ÷  | Cluster Extensions 🗸      |                                   |                                      |
| 6  | External Sources ~        |                                   |                                      |
| Э  | History                   |                                   |                                      |
| ٠  | Settings                  |                                   |                                      |
| ۵  | Download CLI              |                                   |                                      |
|    | Documentation             |                                   |                                      |
| 0  | Get Help                  |                                   |                                      |
|    | Logout                    |                                   |                                      |
|    |                           |                                   |                                      |
|    |                           |                                   |                                      |

The last task that you need to perform before you can use Cloudbreak is to create a Cloudbreak credential.

# Next steps

After launching Cloudbreak, you must configure an external Cloudbreak database (if using Cloudbreak for production) and then create a Cloudbreak credential.

### Configuring an external Cloudbreak database

By default, Cloudbreak, uses an embedded PostgreSQL database to persist data related to Cloudbreak, configuration and so on. This database is only suitable for non-production Cloudbreak, deployments. For production, you must configure an external Cloudbreak database.

#### **Creating a Cloudbreak credential**

This step is required. Only after you've performed it, you can start creating clusters. For Cloudbreak credential options on Azure, refer to Credential options on Azure.

### **Related Information**

External Cloudbreak database Cloudbreak credential options on Azure

# **Delete Cloudbreak on Azure**

You can delete Cloudbreak instance from your Azure account by deleting related resources. To delete a Cloudbreak instance:

- If you deployed Cloudbreak in a new resource group: to delete Cloudbreak, delete the whole related resource group.
- If you deployed Cloudbreak in an existing resource group: navigate to the group and delete only Cloudbreak deployment- related resources such as the VM.

#### Steps

- 1. From the Microsoft Azure Portal dashboard, select Resource groups.
- 2. Find the resource group that you want to delete.
- **3.** If you deployed Cloudbreak in a new resource group, you can delete the whole resource group. Click on ... and select Delete:

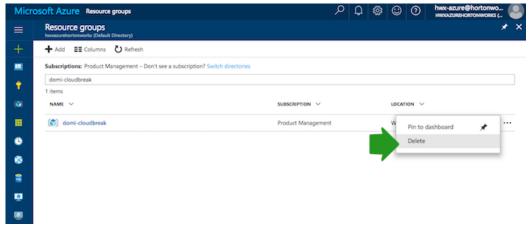

Next, type the name of the resource group to delete and click Delete.

**4.** If you deployed Cloudbreak in an existing resource group, navigate to the details of the resource group and delete only Cloudbreak-related resources such as the VM.